# MR730/CB2.0檢查點 & Dyaco 的 SOP

版本日期 :2022/Jun/30

## 檢查點列表

## [獨立功能檢查]

#1-天線組件

## #2-供電並開機

#3-自動啟動 Cognibike 應用程序和安裝的所有應用程序 #4-WiFi 和藍牙狀態檢查 (均開啟)

[自行車功能檢查]

#5-曲柄校準

#6-座椅校準

#7-電阻和轉速檢查

#8-傳感器測試

#9- HR、電阻測試

#10-座椅⾼度確認和測試

[特別注意事項]

請參考以下文件安裝 SOP: CogniBike APP Installation Guide-20220630。 Dyaco⽣產訂單號:13087708/13087709(總量:72 PCS)。 新的認知自行車應用程序需要在生產前更新和安裝。

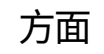

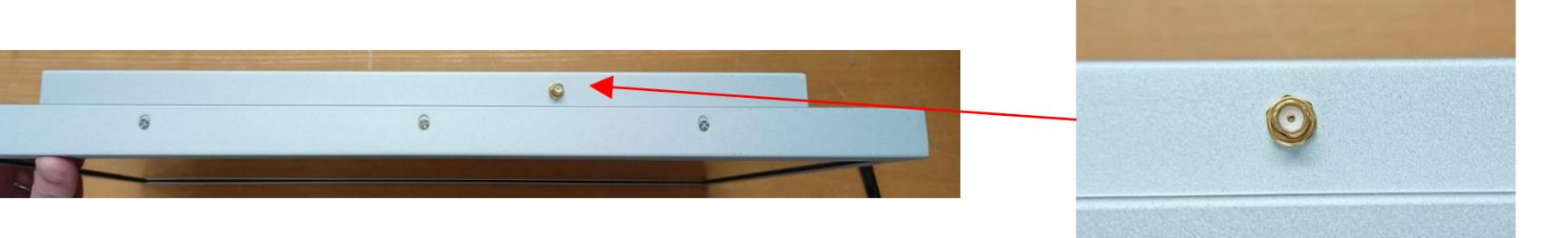

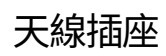

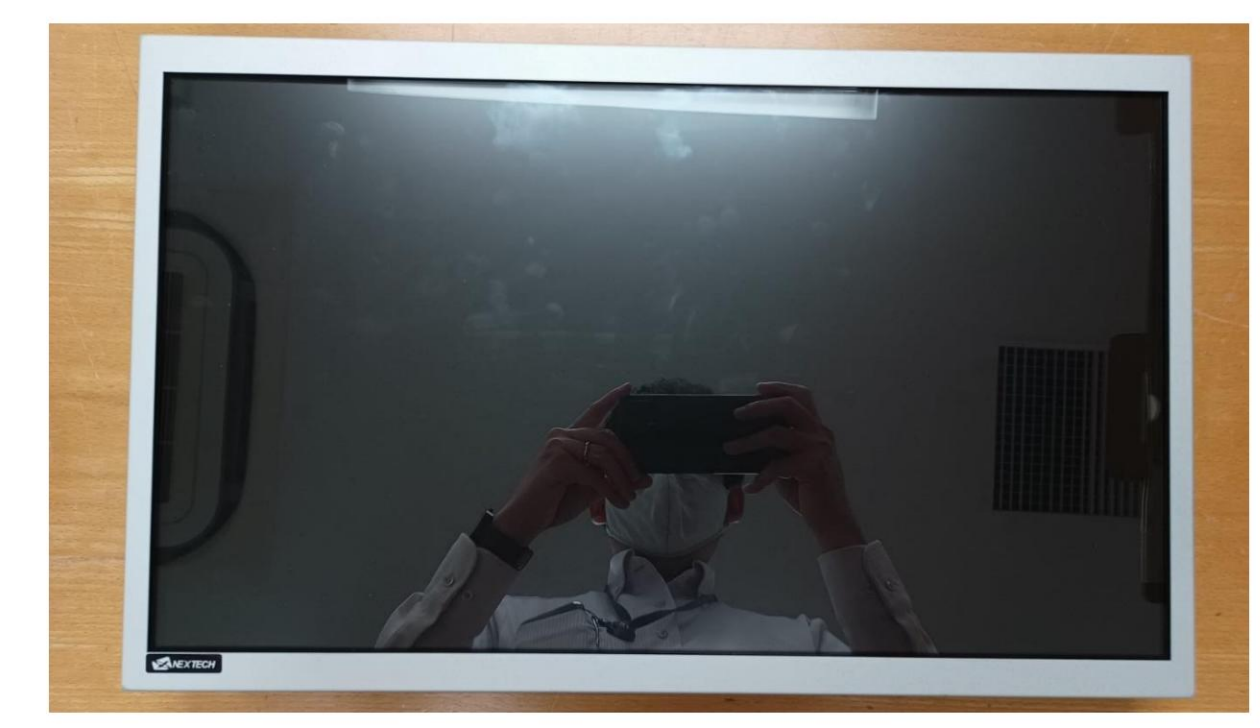

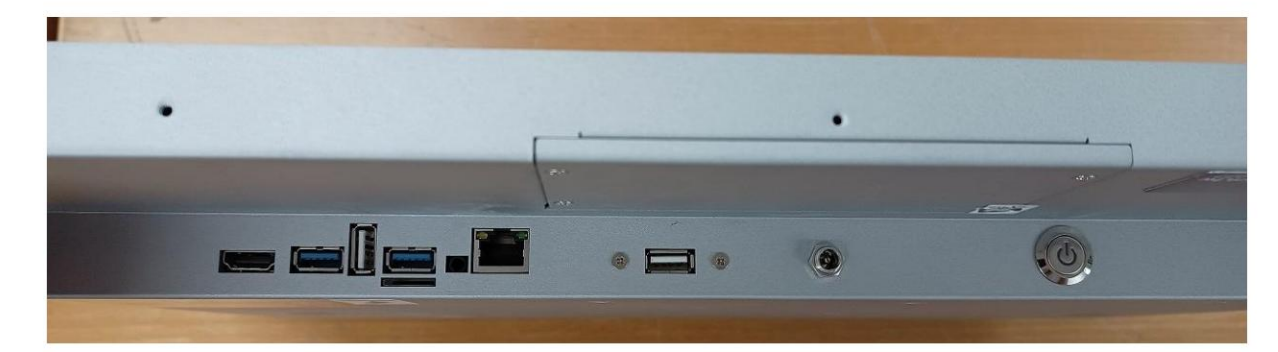

正面

最佳

 $1/6$  1

底部

## #1-天線組裝檢查

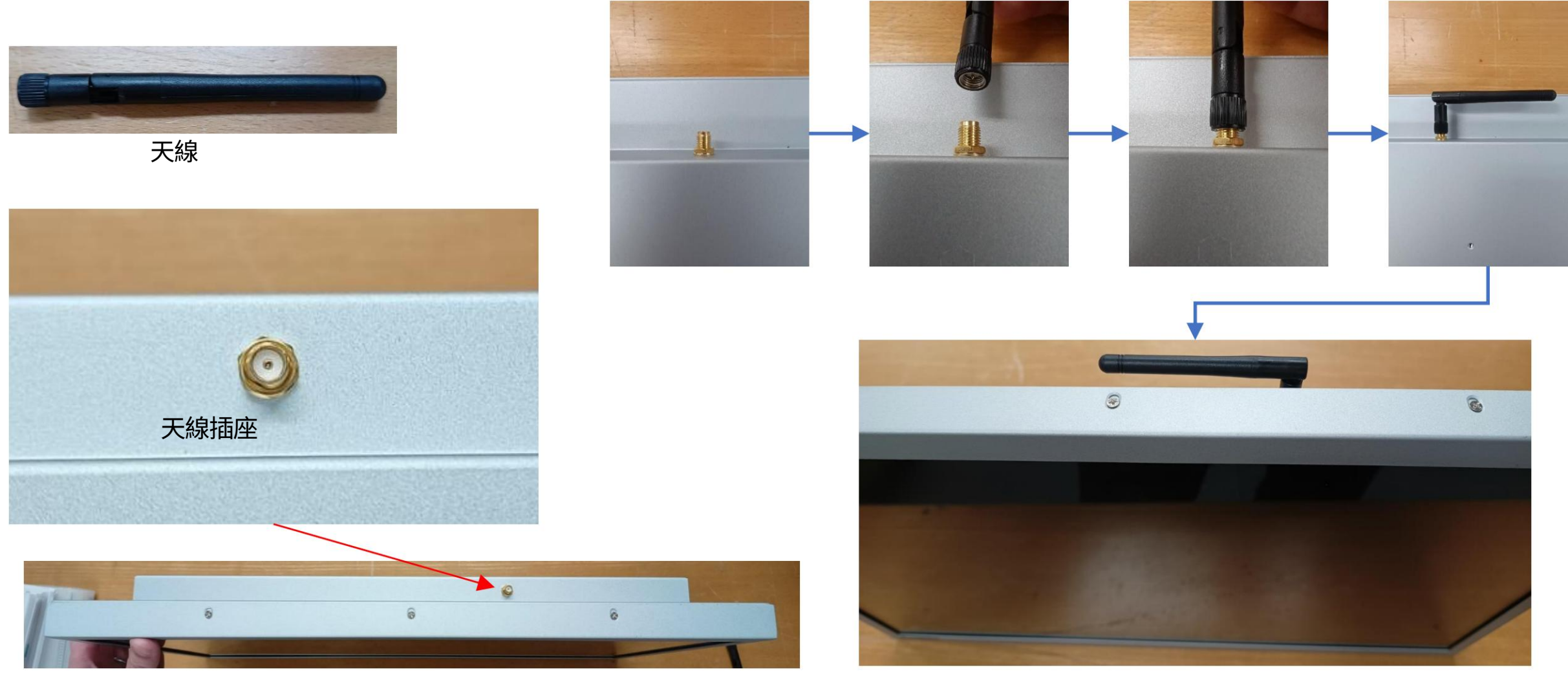

如果您忘記折疊它,塑料蓋或天線或兩者在組裝時可能會損壞。 將天線連接到頂部的插座並如上圖所示折疊。 注意:不要忘記折疊天線。

# #2-電源和開機檢查

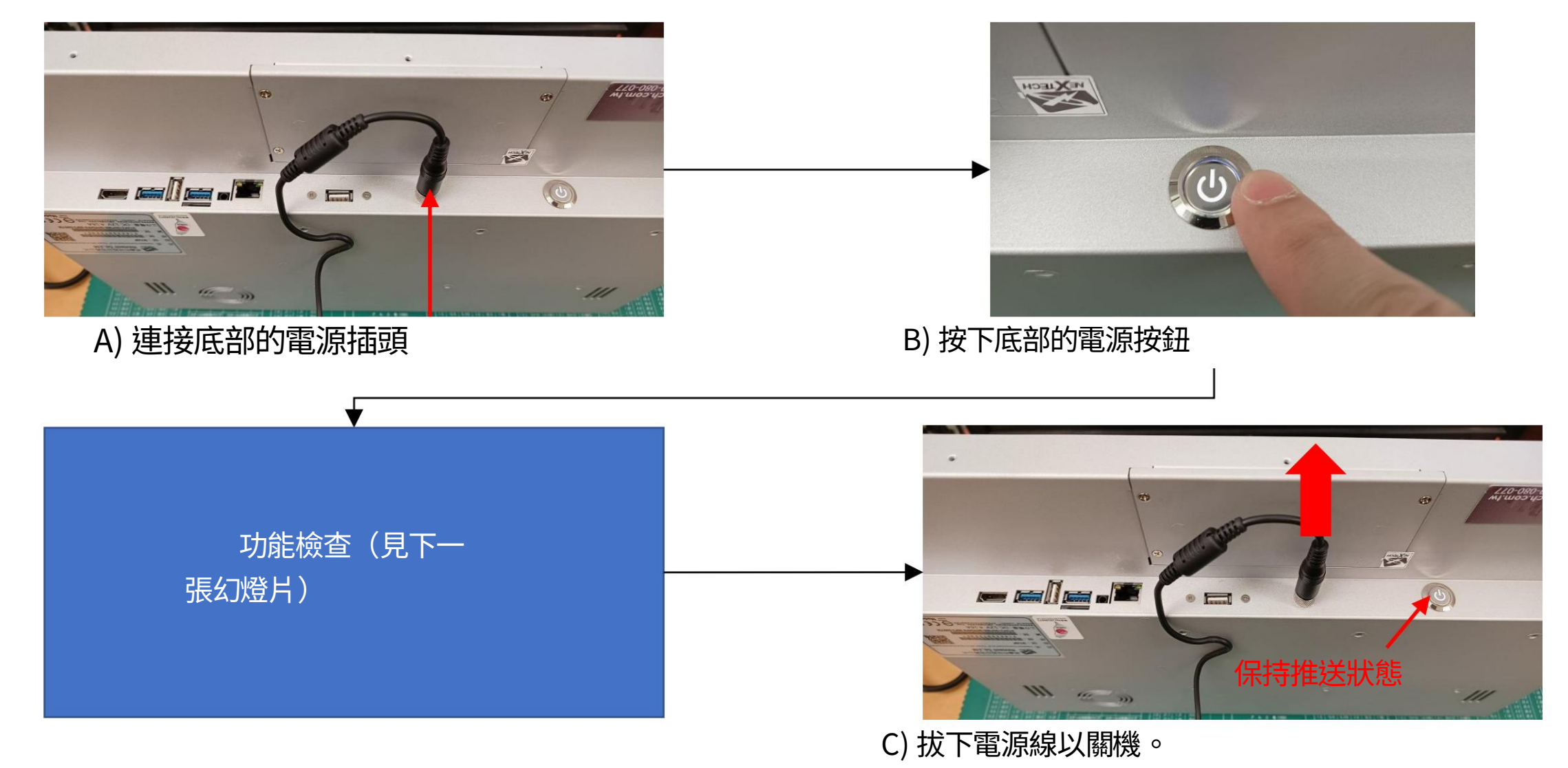

注意! 請勿按平板電腦上的電源按鈕將其關閉。

如果在連接 Cognibike 的 RS232C-USB 電纜連接時按此按鈕打開平板電腦,平板電腦將凍結並無法操作。

## #3-檢查自動啟動 Cognibike 應用程序和安裝的所有應用程序

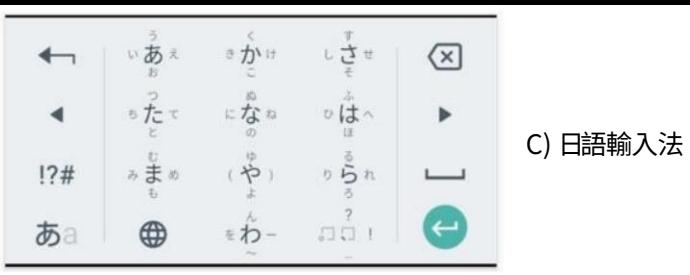

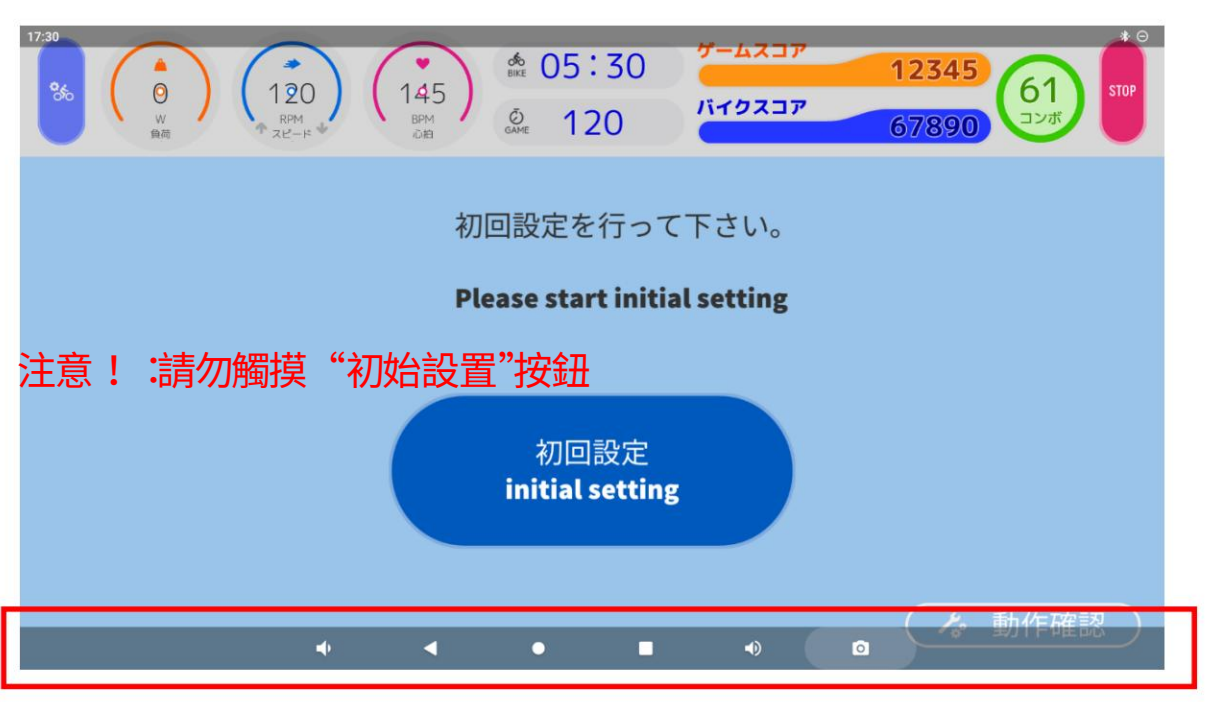

導航欄 :您可以從矩形按鈕看到激活的應用程序列表。

A) 開機後檢查 Cognibike App 是否自動開機。

如果 Cognibike App 打開,您將看到上圖。

完成上述檢查後,像任何 Android 應用程序一樣從導航欄中終止 Cognibike 應用程序。

B) 不要按"初回設定"初始設置按鈕。

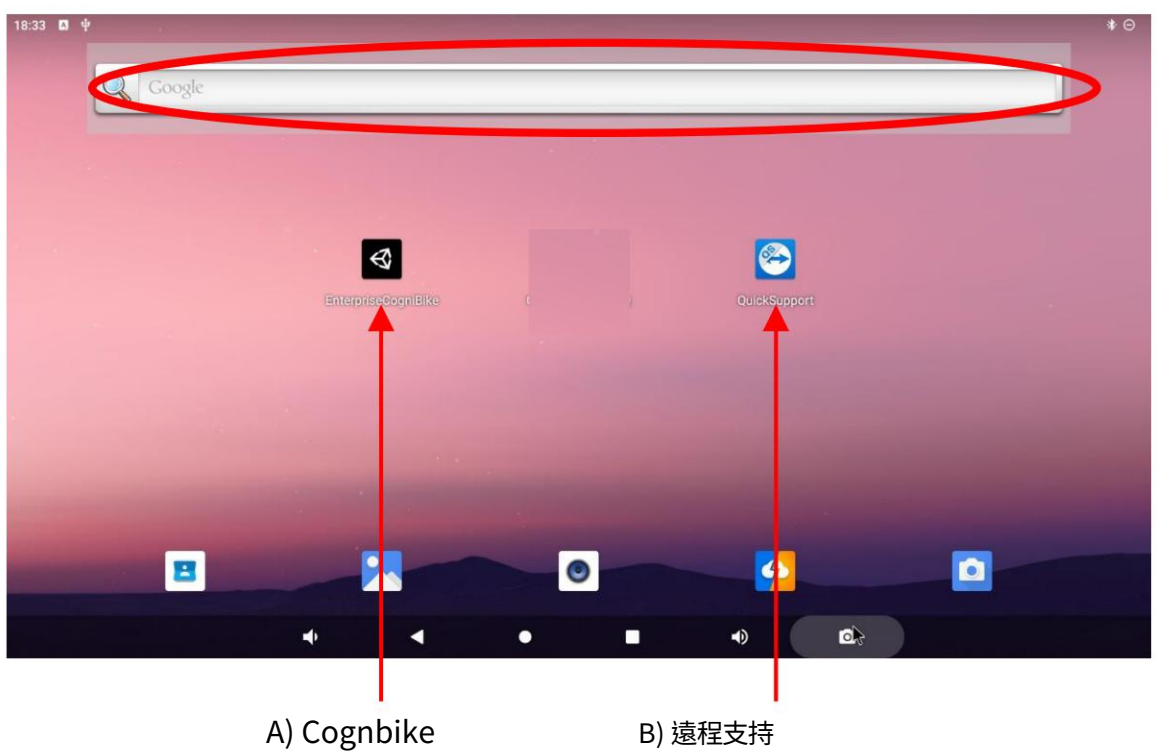

如果桌面上沒有兩個圖標,請查看應用列表。 (應用列表可以通過從下到上滑動屏幕打開) B) 檢查桌面上的兩個應用程序 (Cognibike 和 Remote Support) 。

並通過打開鍵盤檢查安裝的日文輸入法。 您可以通過觸摸屏幕頂部的搜索欄輸入區域來打開鍵盤。

如果其他鍵盤打開,請檢查下一個幻燈片過程中的鍵盤安裝和設置。

## #3-附錄:如何檢查日語 IME 安裝和設置

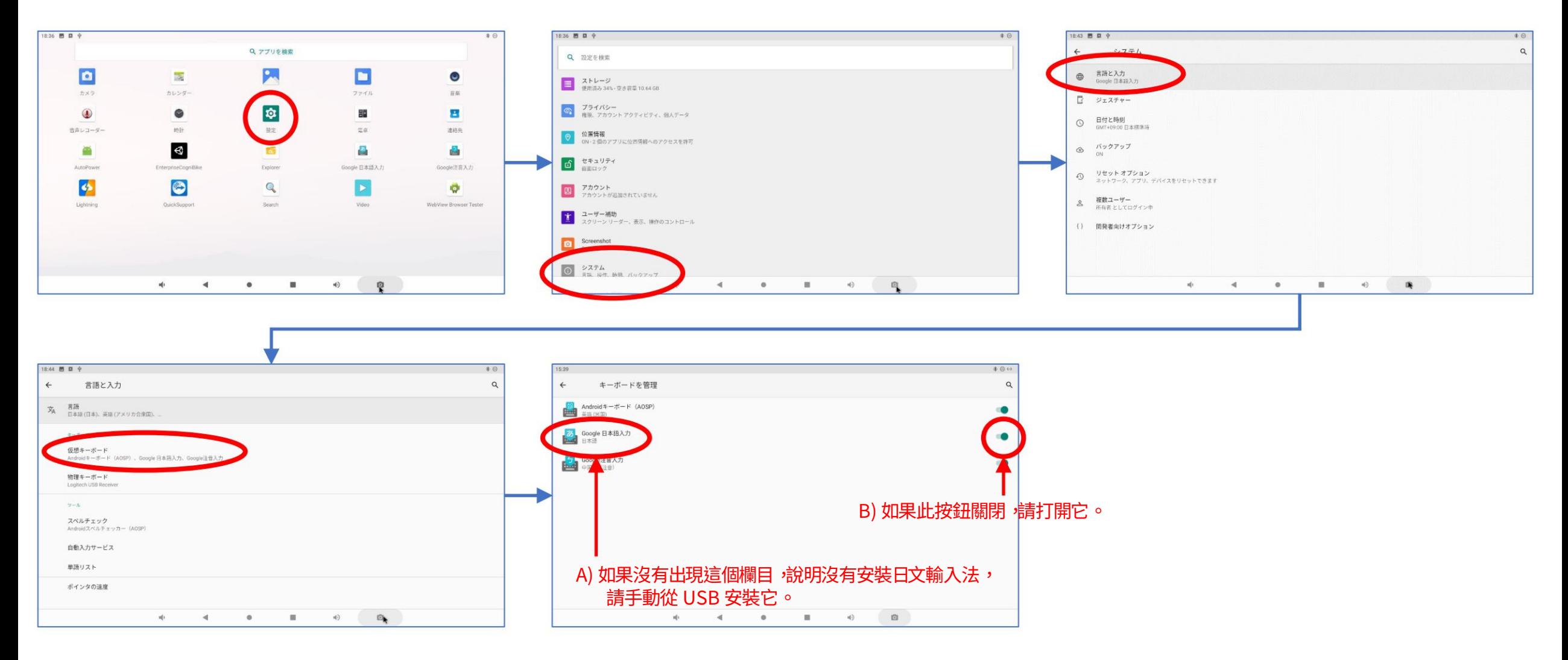

如果上一張幻燈片沒有打開日文鍵盤,請按照上述步驟檢查鍵盤的安裝和設置。

## #4-Wi-Fi和藍牙功能檢查

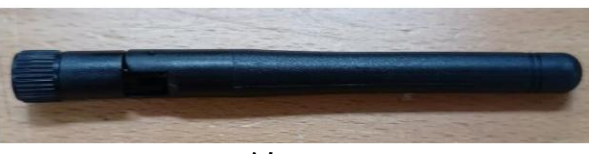

天線

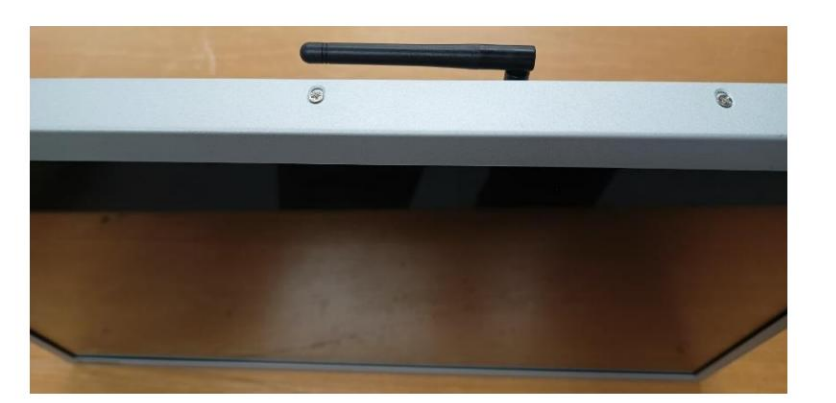

A) 將天線連接到頂部的插座, 並如上圖折疊。

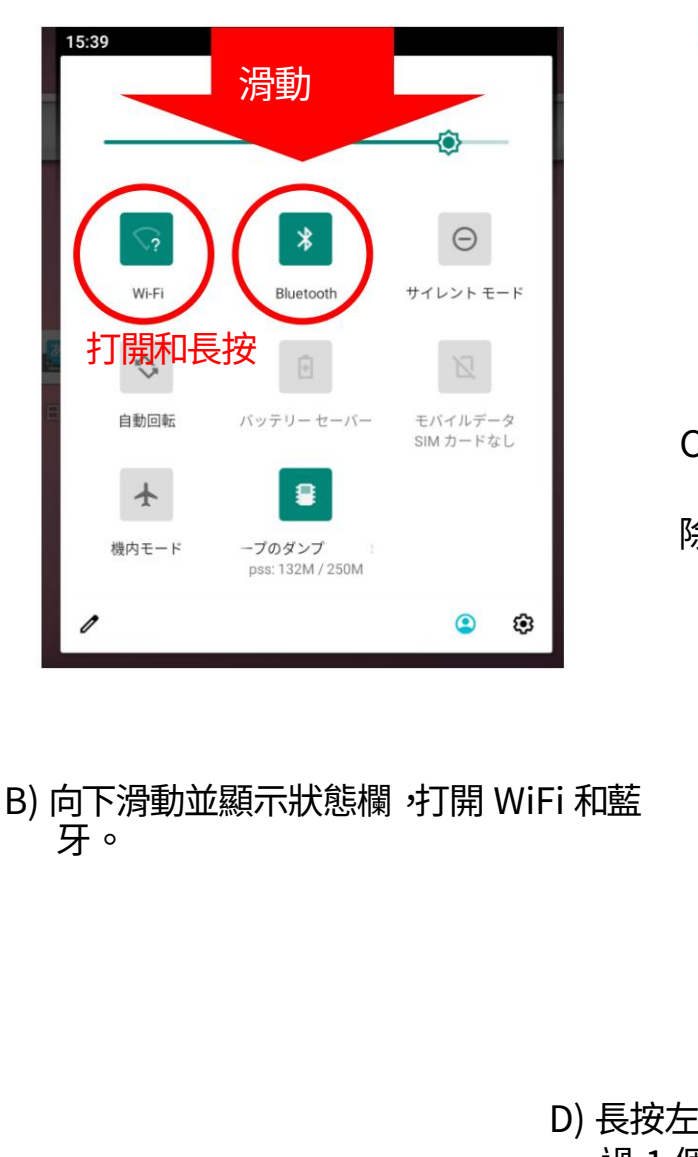

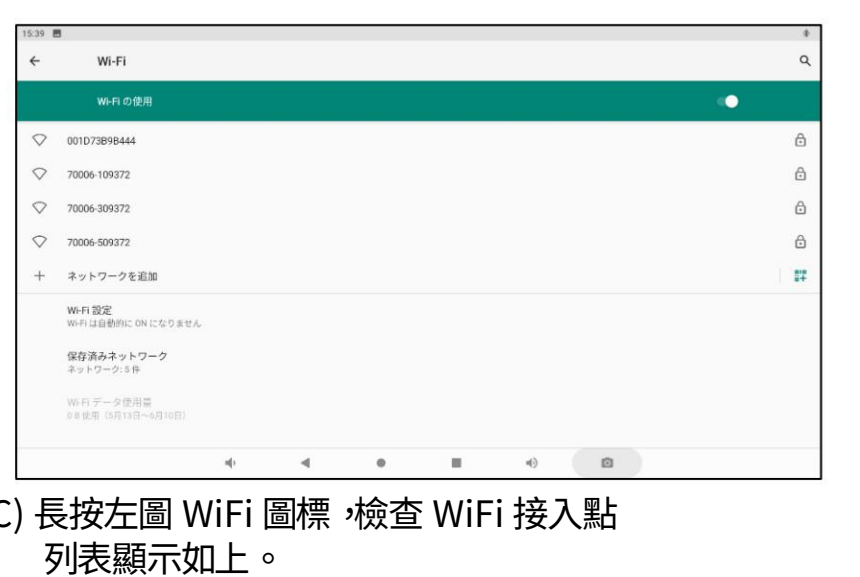

除⾮需要執⾏在線更新,否則此過程不需要連接到任何 WiFi。

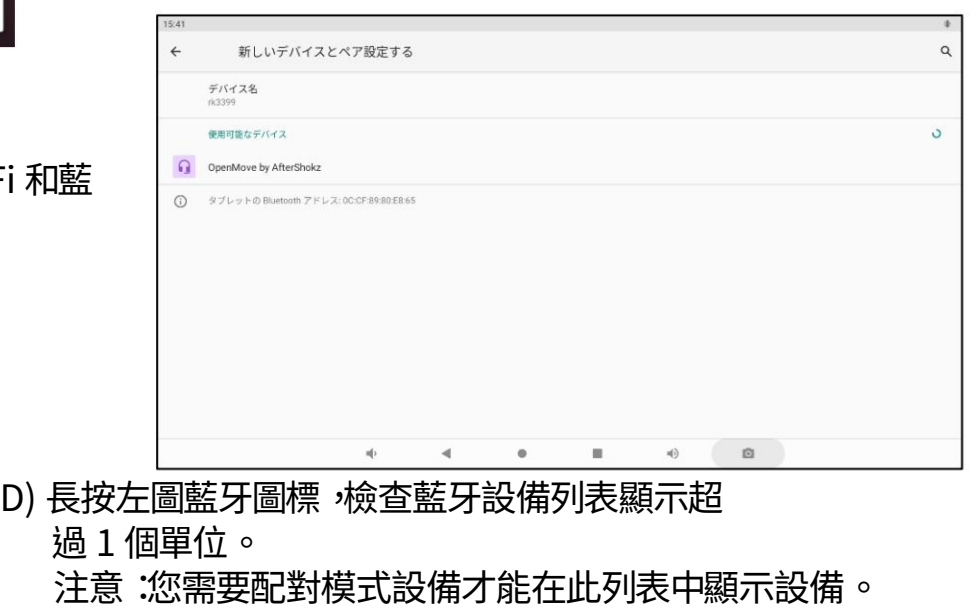

如果你沒有任何設備,那沒關係。只要確保它處於開啟狀態。

# 通用流程 A-App 啟動

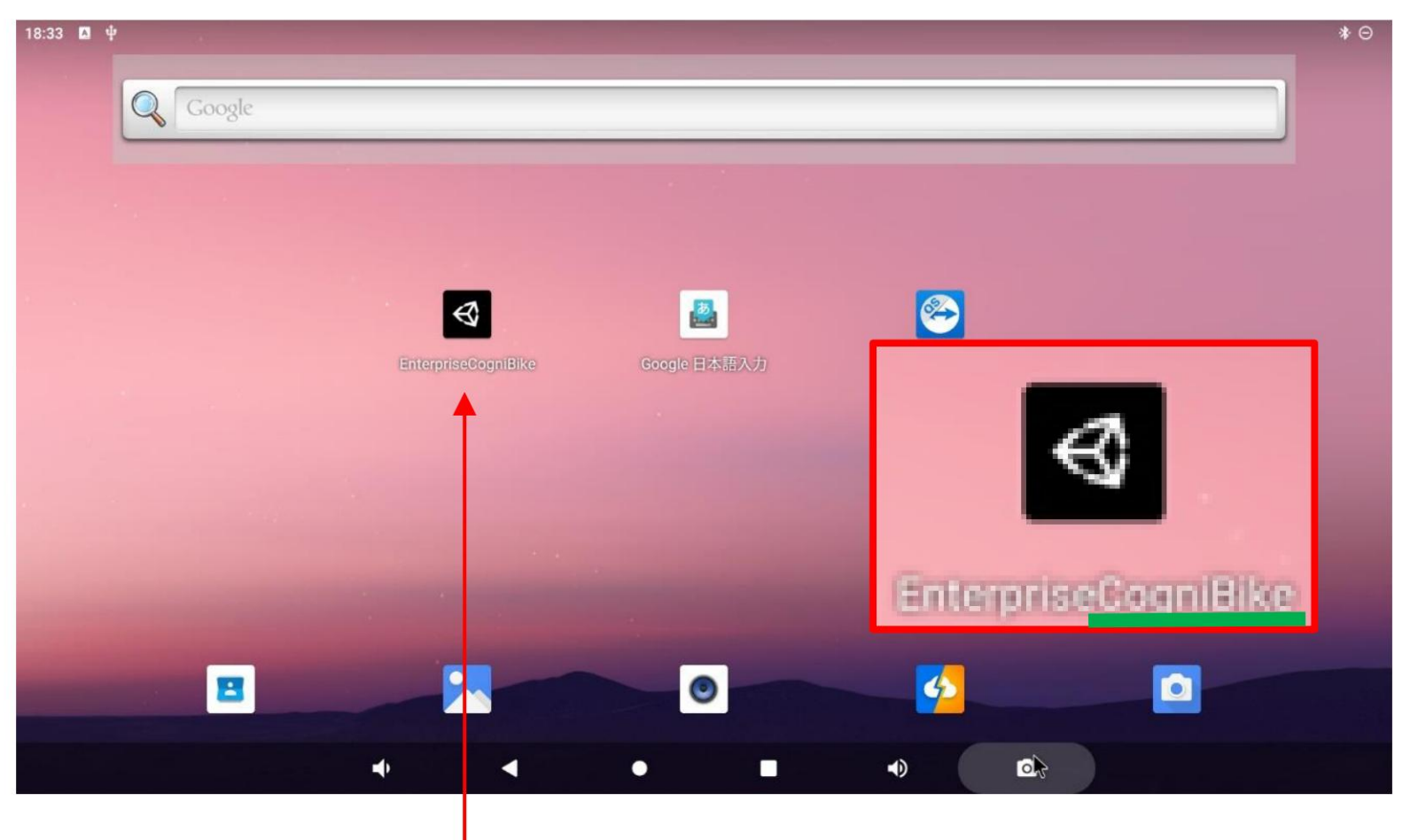

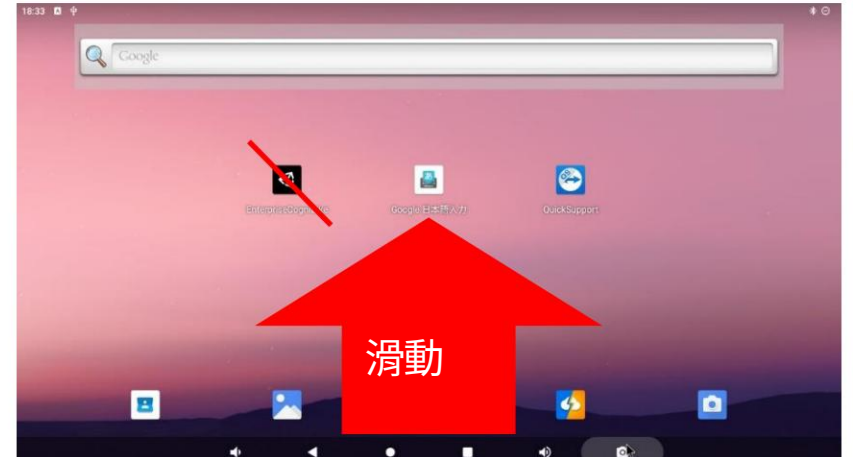

#### 認知自行車

應用程序

圖標和應用名稱可能正在更改,但應用名稱包括"Cognibike"。 如果此圖標不在桌面上,請在桌面上從下向上滑動查看打開的應用列表。 按桌面上的 Cognibike App 圖標,如左圖。

Cognibike 中的常用程序 B-Open 工具箱

按"動作確認"> "ツールボックス"

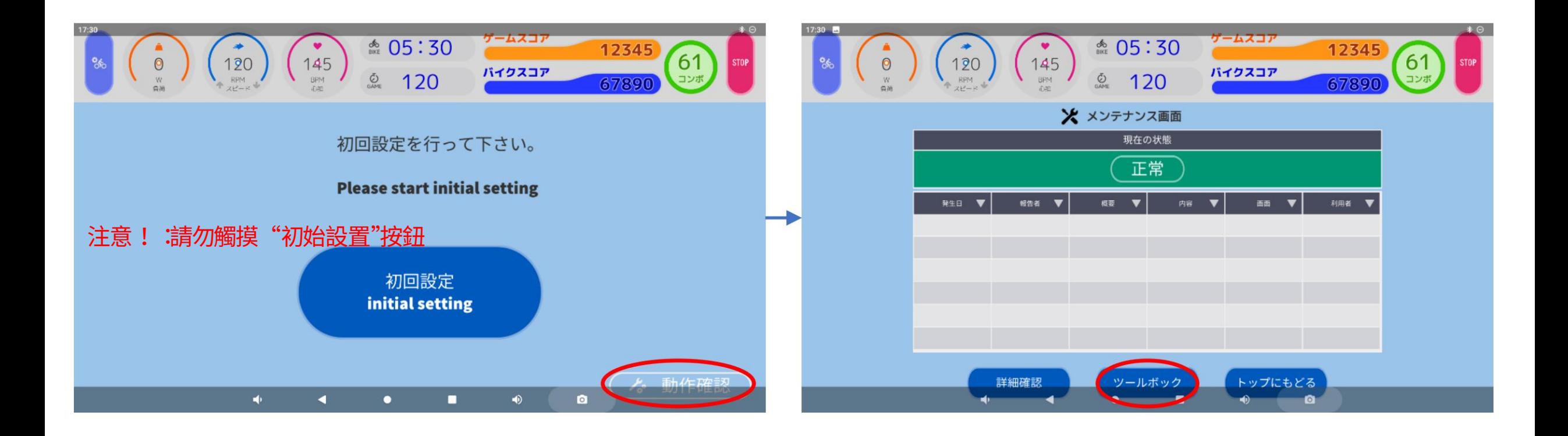

# 按如下程序從左上到右按曲柄校準按鈕。 Machine Translated byGoogle<br> #5-曲柄校準檢查 按照上一 張幻燈片的常用程序B打開"ツールボックス"。(如果您已經打開它,則無需這樣做)

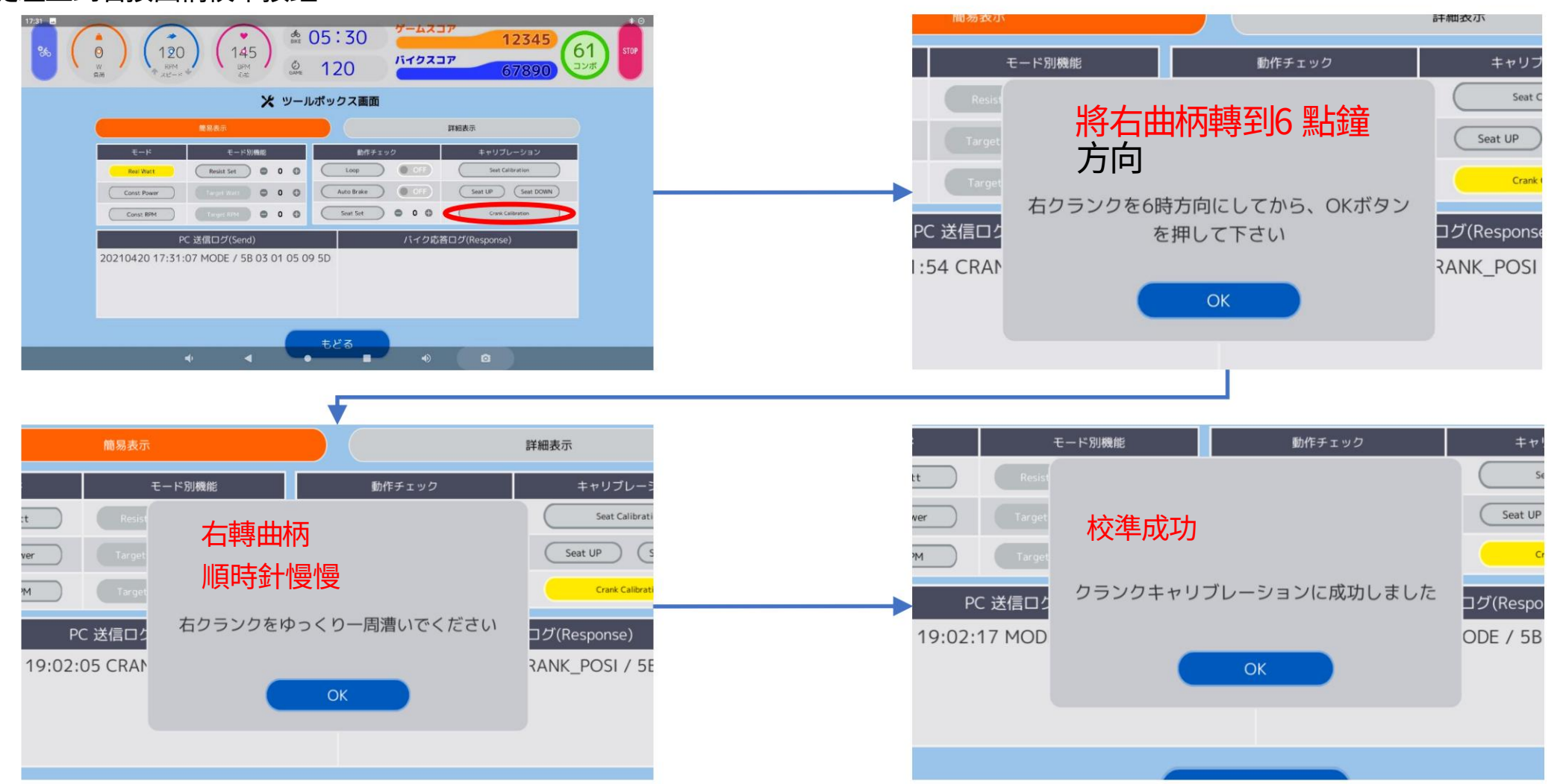

將右曲柄轉到 6 點鐘位置。然後按確定按鈕。 順時針慢慢轉動右曲柄,直到顯示結果(見右圖。不需要按 OK) 校準成功。按 OK 按鈕退出校準模式。

# 按如下程序按座椅校準按鈕,左上圖。 與上一張幻燈片―樣,通過常用程序B打開"ツールボックス"。(如果您已經打開它,則無需這樣做)

如果您得到一個對話框作為底部中間圖像,則座椅校準成功。按確定按鈕退出。

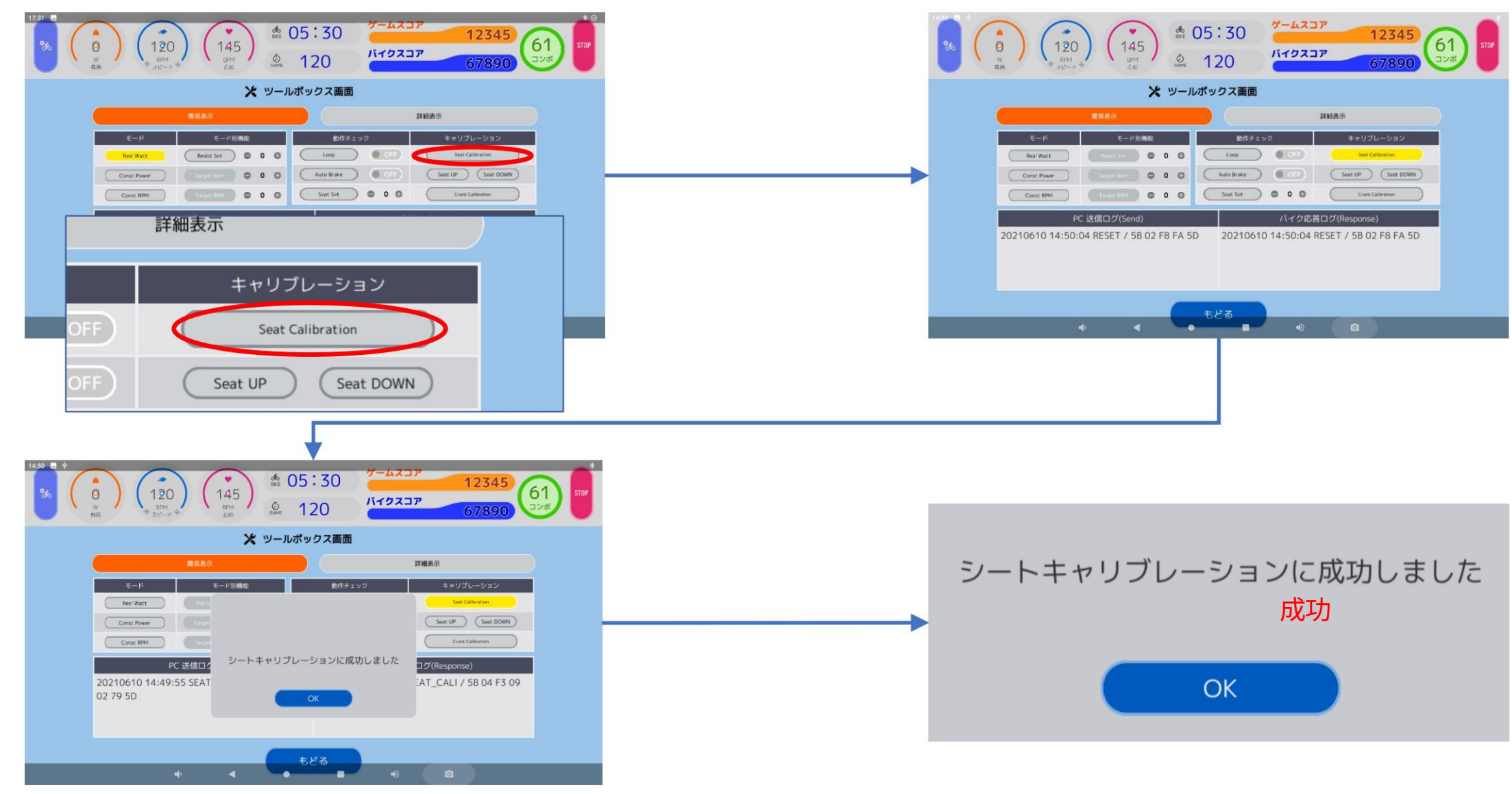

## #7-電阻和轉速檢查

與上一張幻燈片―樣,通過常用程序B打開"ツールボックス"。 (如果您已經打開它,則無需執行此操作)

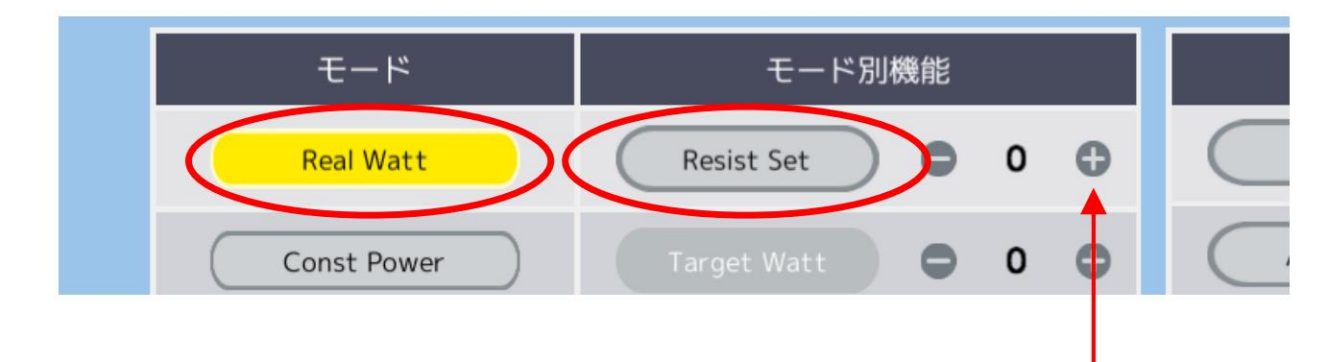

按下 Resist Set 按鈕並踩踏板, 按加號按鈕直到電阻值 10 並檢查踏板重量是否增加。 更改為 RealWatt 模式

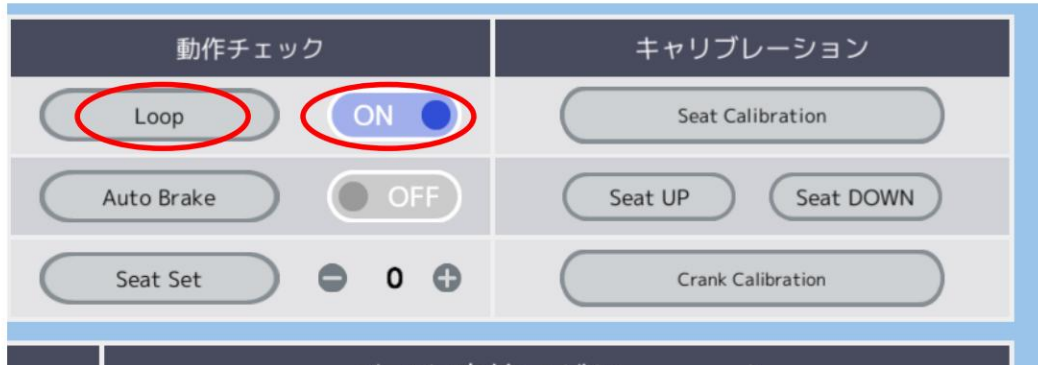

## バイク応答ログ(Response)

20210610 14:45:57 LOOP / 5B 18 80 00 00 00 00 00 00 00 00 AA 01 01 00 13 00 00 00 00 00 00 00 00 00 1E 75 5<sub>D</sub>

打開循環並按下循環按鈕。 踩踏板並檢查 RPM 值是否為 00。 Machine Translated by Google

#8-傳感器測試

確認項目 曲柄檢查 RPM\_SW 和 RPM\_Angle 值是否會隨曲柄速 度而變化。

1. 按 Real Watt 按鈕(步驟 1)。

{通常,當你踩踏板時,這個角度值會重複 01 到 0C。}

3. 檢查負載(W)、RMP、心率(BPM)的數值是 否正常顯⽰。

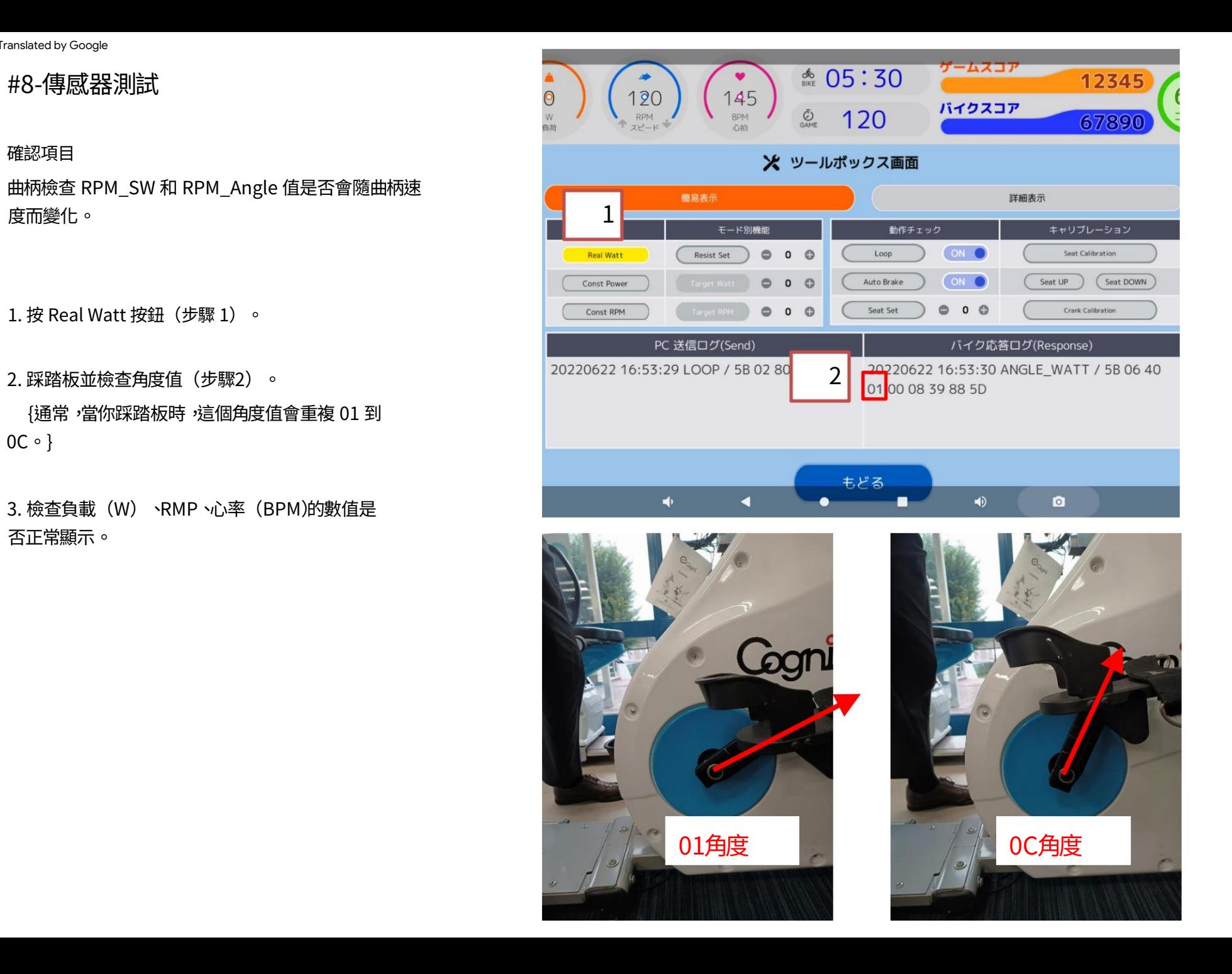

#9- HR、電阻測試

#### 確認項目

1. 啟動循環命令作為第 1 步和第 2 步。

#### 2.⽣產測試

可以通過 Loop 命令的響應值來檢查。(step3)

#### 3.測試電阻

可以通過Loop 命令的響應值來檢查。(step4)

AA 後面的數字是電阻值。當自動剎車工作時,該 值變為 FF。

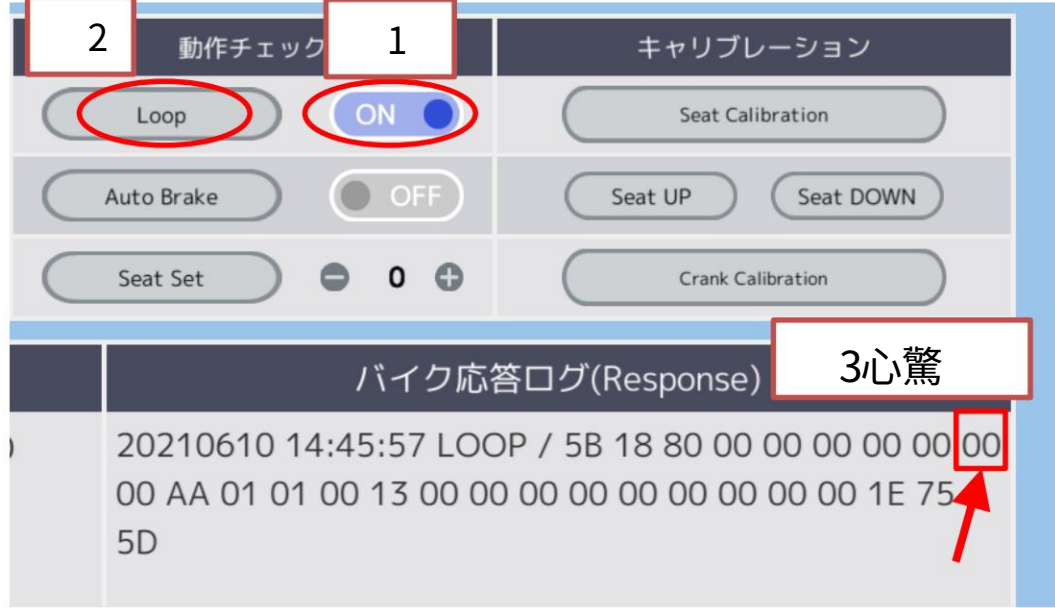

## 注意: 此值為十六進制。

110→6E / 120→78 / 130→82 / 140→8C 大致十六進制轉換為十進制如下: 70→46 / 80→F4 / 90→5A / 100→64 /

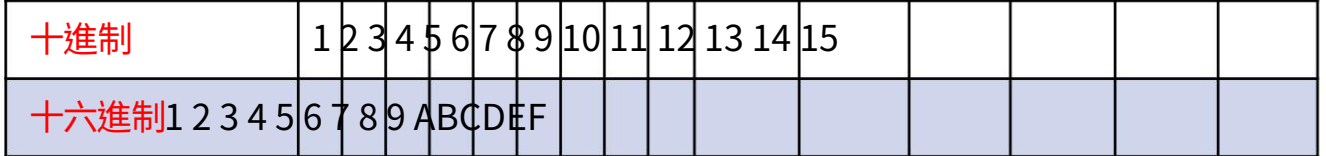

#### バイク応答ログ(Response)

20220622 17:04:15 LOOP / 5B 18 80 00 01 75 55 01 00

00 AA FF 01 00 13 80 00 00 00 00 00 00 00 00 1E BF

5<sub>D</sub>

4

Machine Translated by Google

## #10-座椅⾼度確認和測試

確認項目

座椅高度確認

- ⾸先將值調整為18 1.
- 2. 按"座位設置"按鈕

## 鐵尺測量身高是否為86~88cm (記錄在 3. 座位將上升到 18 個階段,使用

FQC報告)

#### 4.當人坐在椅子上時,檢查電壓為90V時白線或紅線 的電流是否在0.6~1.0A之間(記錄在FQC報 告中)

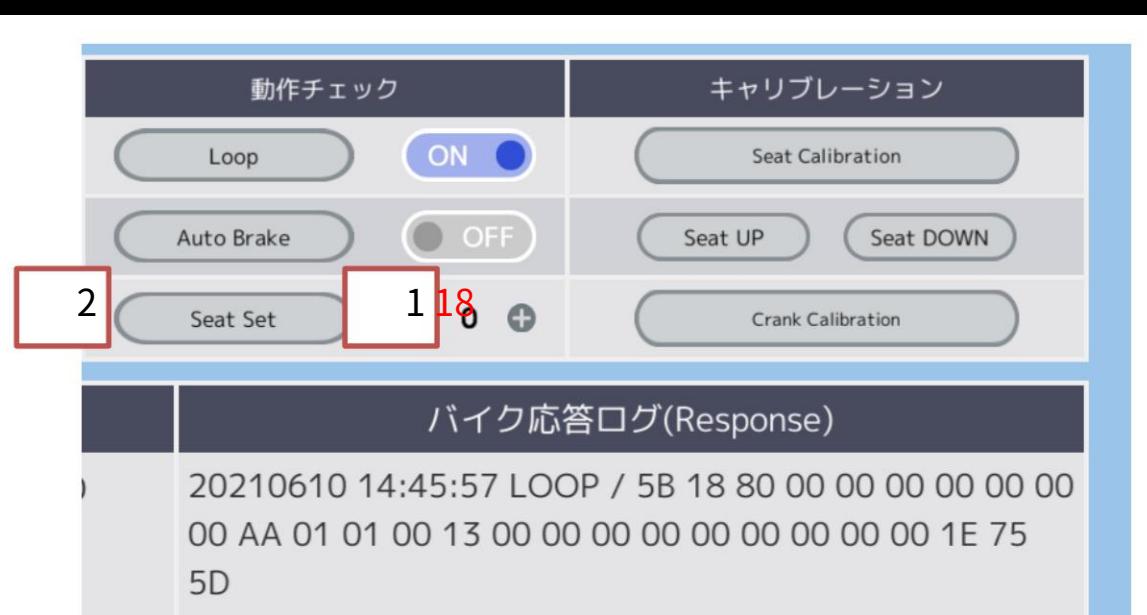

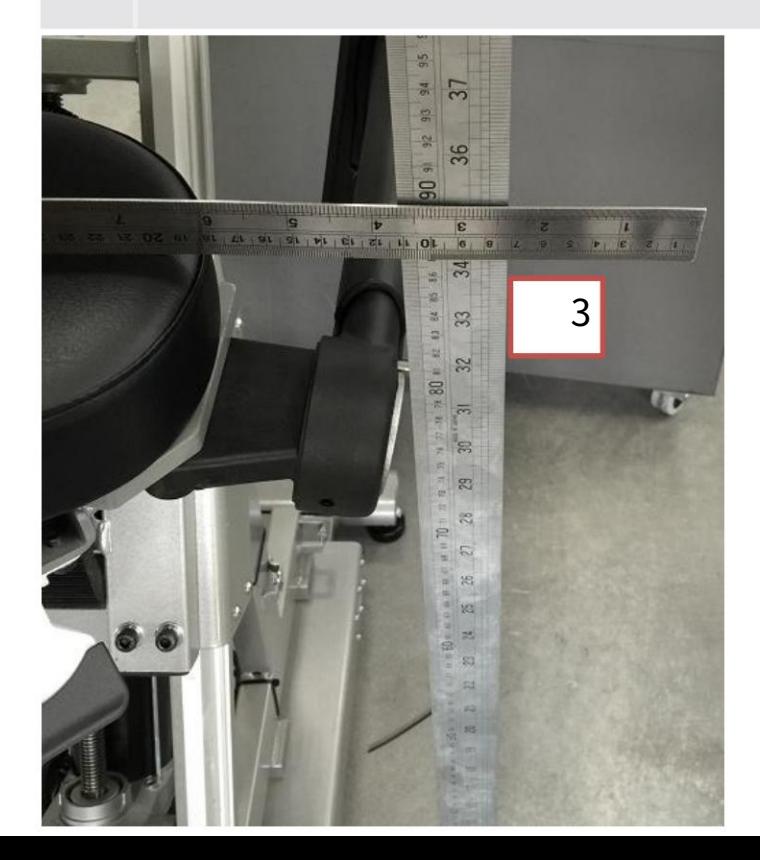

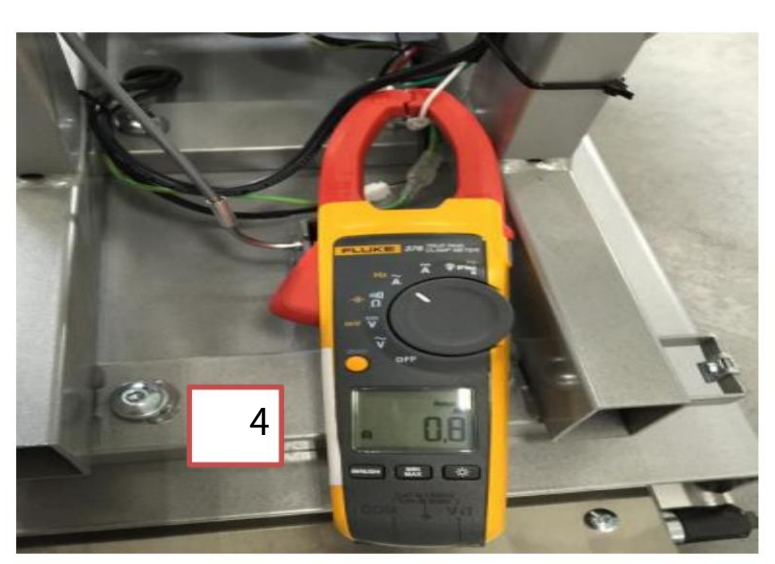